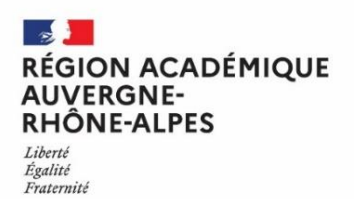

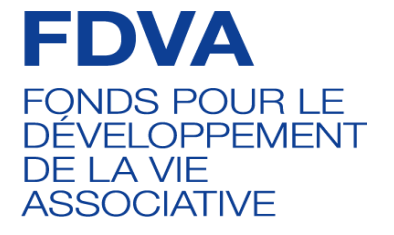

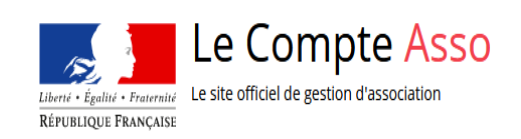

# Saisir un compte-rendu financier de subvention Sur le « *LE COMPTE ASSO »*

*Ce guide est destiné aux associations ayant bénéficié d'un financement dans le cadre du Fonds pour le développement de la vie associative (FDVA) – Volet 1 : Formation des bénévoles.*

Aide à la saisie *d'un compte-rendu financier de subvention de façon dématérialisé sur « Le Compte Asso ».*

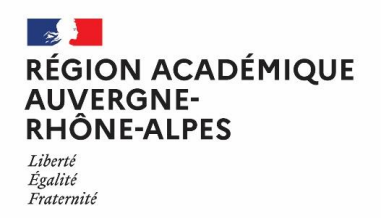

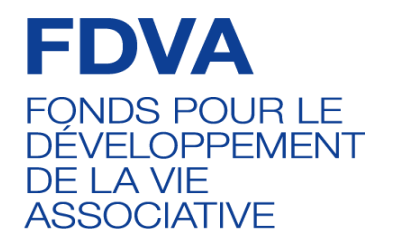

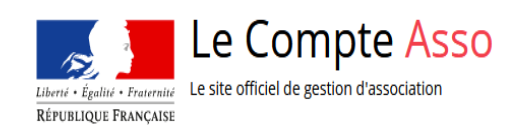

## Table des matières

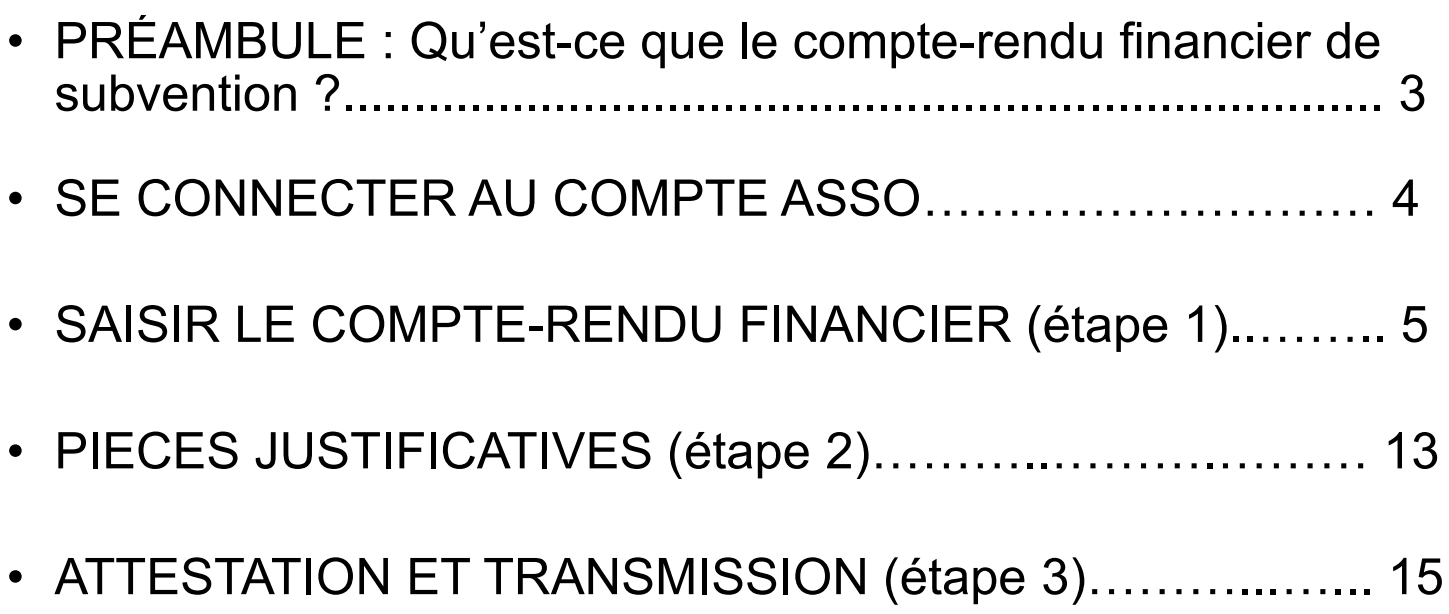

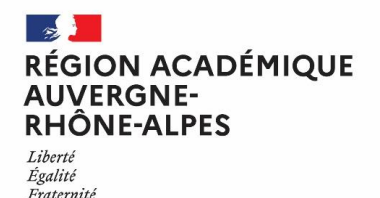

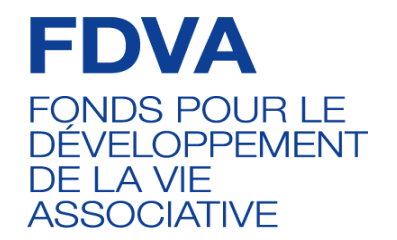

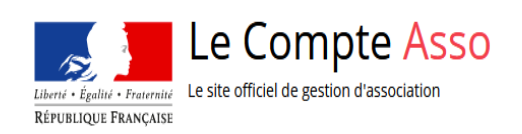

## **PRÉAMBULE**

### **Qu'est-ce-que le compte-rendu financier de subvention ?**

Le compte-rendu financier atteste de la conformité des dépenses effectuées en rapport avec la subvention attribuée. Il décrit les opérations comptables et doit être retourné à l'autorité administrative accompagné du dernier rapport annuel d'activité et des comptes approuvés du dernier exercice clos.

Les conditions de transmission du compte-rendu financier de subvention :

- Il doit être transmis dans **les 6 mois** suivant la fin de l'exercice au cours duquel la subvention a été accordée.
- Avant toute nouvelle demande de subvention, le compte-rendu financier doit être **obligatoirement effectué sur « Le Compte Asso »** sous format dématérialisé : (https://lecompteasso.associations.gouv.fr/client/login).

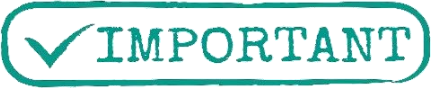

Le compte-rendu financier de subvention sous format dématérialisé sur le Compte Asso, remplace le formulaire papier 15059\*02.

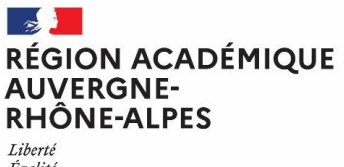

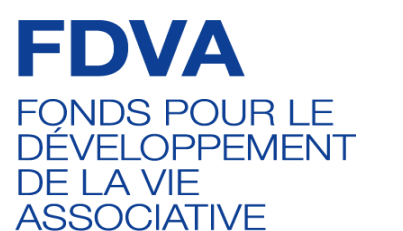

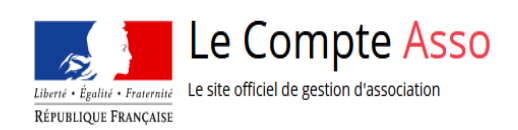

## **SE CONNECTER AU COMPTE ASSO**

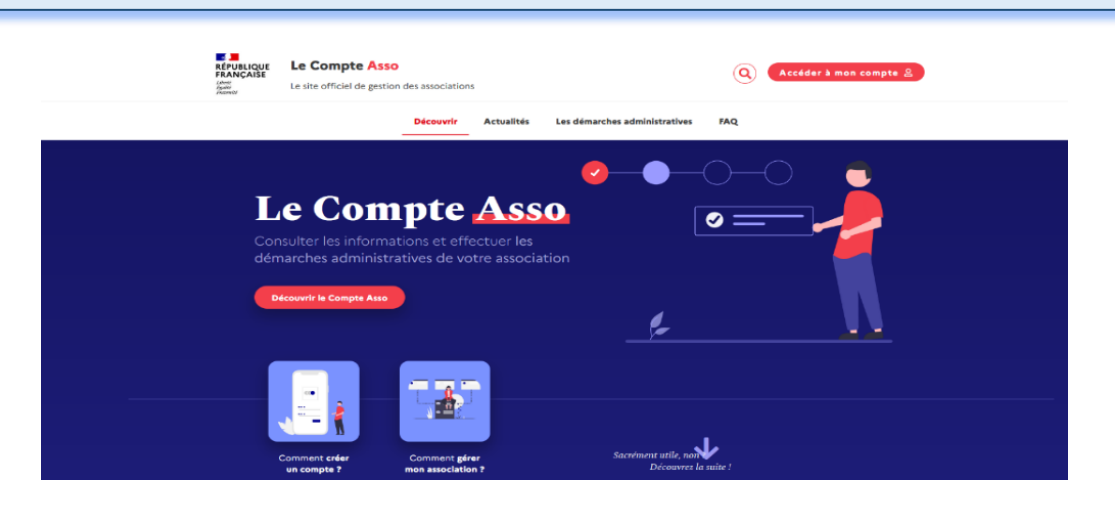

**Vous pouvez accéder au Compte Asso depuis le portail des associations** : via le lien <https://lecompteasso.associations.gouv.fr/> en cliquant sur **Accéder à mon compte 8** ou en saisissant **directement sur votre moteur de recherche internet**, le lien suivant: <https://lecompteasso.associations.gouv.fr/client/login>

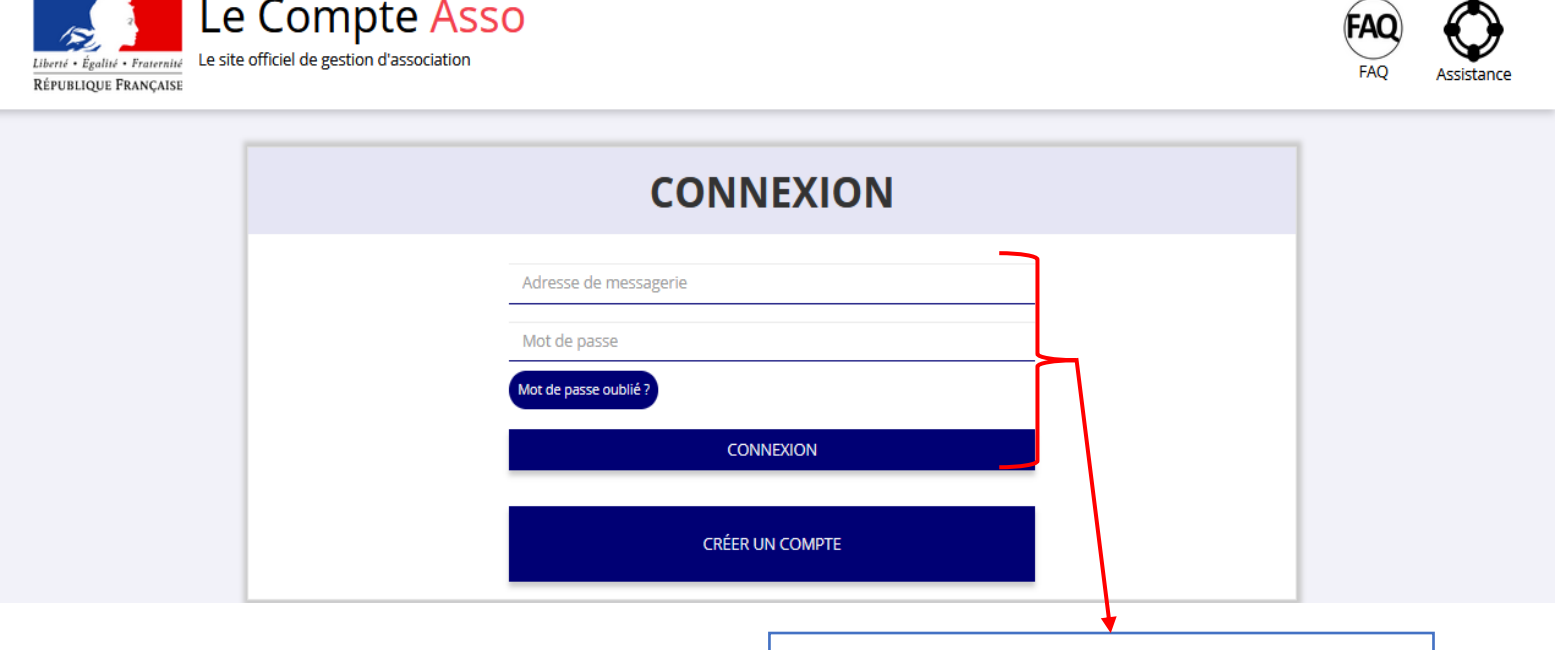

Connectez-vous à votre compte avec **votre identifiant** (adresse mail) et **votre mot de passe**.

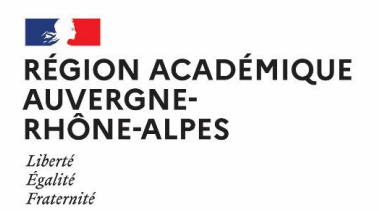

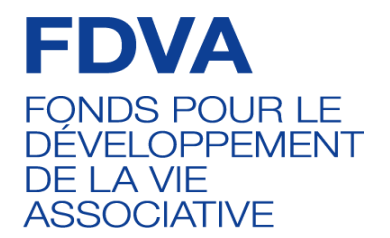

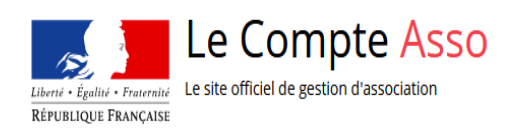

### **SAISIR LE COMPTE-RENDU FINANCIER :**  (étape 1)

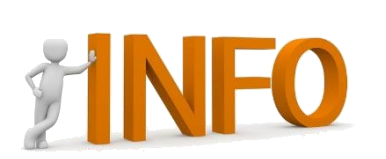

- *Nouveauté 2023* : À compter de 2023, il sera possible d'effectuer *des demandes de subventions pluriannuelles* dans le cadre du **FDVA 1 – Formation des bénévoles.**
- Veuillez noter que pour un dossier d'aide pluriannuelle, **un compte-rendu financier est à remplir chaque année**.

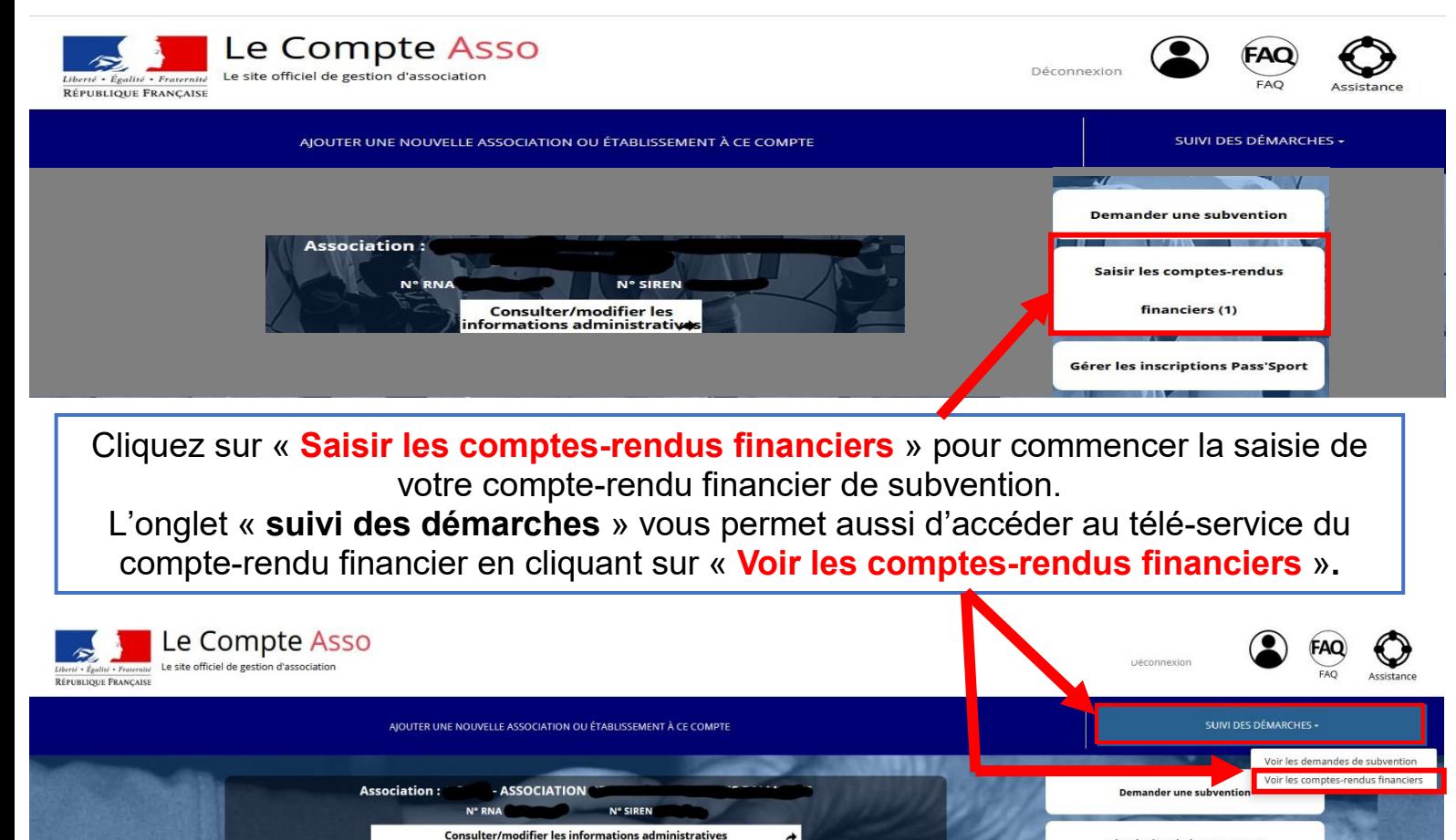

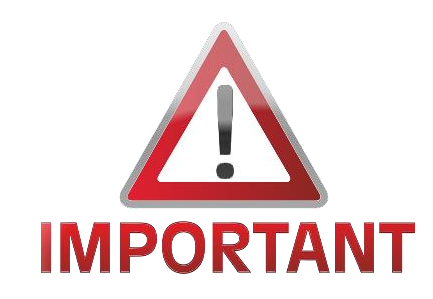

Vous devez d'abord, saisir votre **compte-rendu financier de subvention** sous la rubrique dédiée, **avant de faire une nouvelle demande de subvention** si votre association a bénéficié d'un financement FDVA 1, **l'année n-1 ou n-2**.

De plus, si votre dossier contient **plusieurs actions**, il vous sera alors demandé de **justifier chaque action subventionnée**.

Gérer les inscriptions Pass'Sport

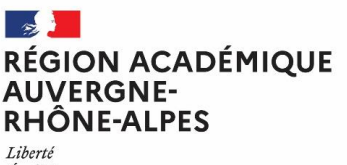

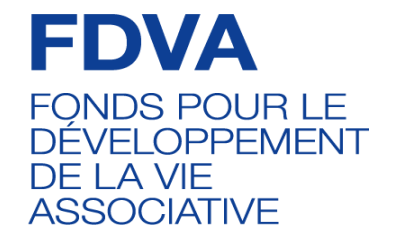

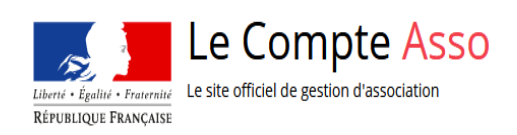

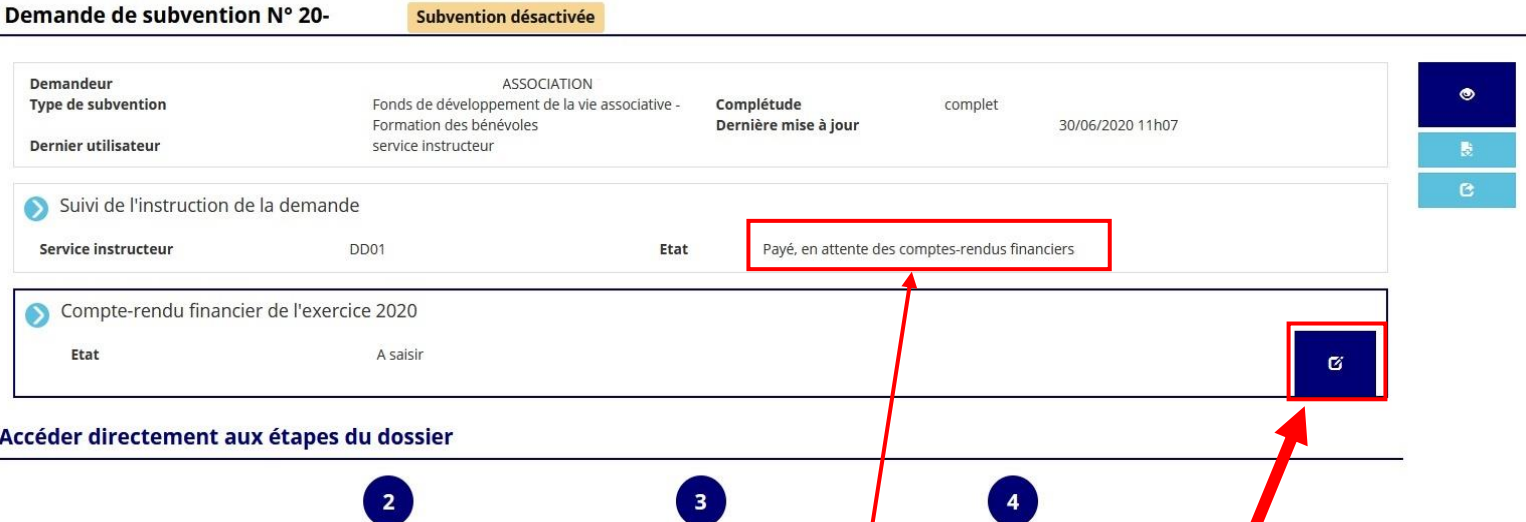

Liste des documents

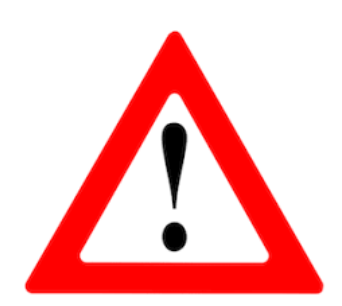

Demandeur, personnes physiques

L'état de votre dossier est « *Payé, en attente des comptes rendus financiers* », cliquez sur le logo **de la pour commencer la saisie de votre compte-rendu financier.**

Liste des projets

Lorsque la campagne de dépôt des demandes de subvention est close, **il est toujours possible de saisir votre compte-rendu financier** en vous connectant avec le compte que vous avez utilisé lors de la demande de subvention. Et ce, même si le statut de votre dossier est subvention désactivée sur le Compte Asso.

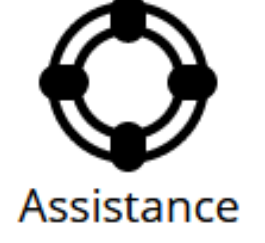

**En cas de blocage, vous pouvez saisir l'assistance sur le Compte Asso en cliquant sur le logo associé ou contacter votre référent FDVA 1 au SDJES pour vous accompagner et débloquer la situation.**

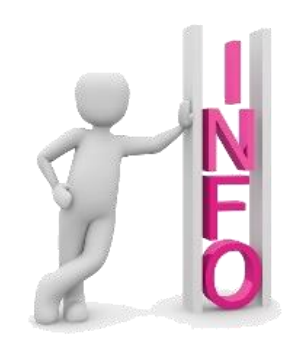

Il existe **4 états** d'avancement du compte rendu financier :

- **À saisir** : la saisie du compte-rendu financier n'a pas été réalisé.
- **En cours de saisie** : le compte-rendu financier est en cours de complétion.
- **Transmis au service instructeur** : le compte-rendu financier a été envoyé au service instructeur et n'est plus modifiable.
- **Reçu par le service instructeur** : le compte-rendu financier a été reçu par le service instructeur et va pouvoir être évalué.

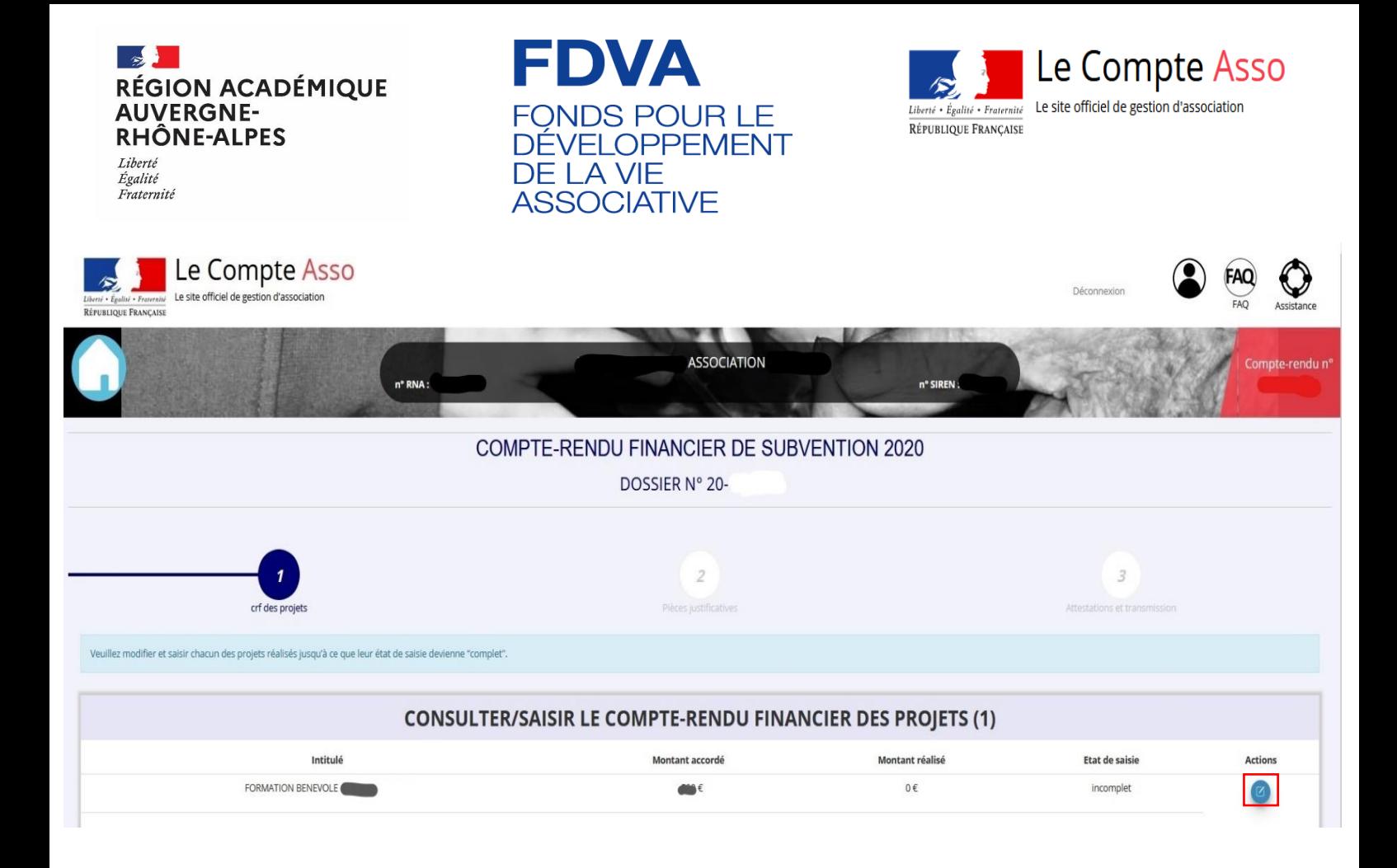

**Pour commencer la saisie du compte-rendu financier**, cliquez sur le logo **C** 

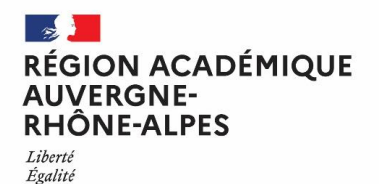

Fraternité

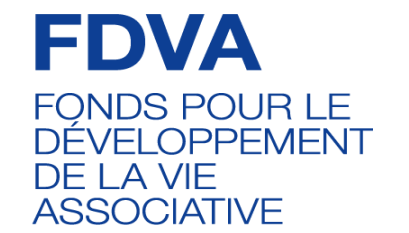

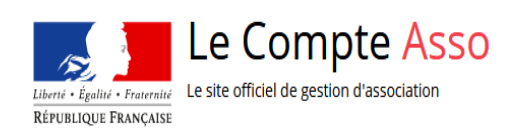

 Cochez oui, uniquement si votre action a été reportée en raison de la crise sanitaire. Néanmoins, **si vous avez réalisé votre action l'année n+1 ou n +2** après la crise sanitaire, **vous devez cochez** « non » à cette question, et répondre « **oui** » sur celle portant sur **la réalisation du projet**.

#### **FORMATION BENEVOLE PROJET EDUCATIF**

Ce projet a-t-il été reporté à l'année suivante ? (valable seulement en raison de la crise sanitaire) Ce projet a-t-il été réalisé? Description et mise en oeuvre réalisées Description Les informations renseignées lors de votre demande de subvention sont reprises automatiqueme ici. Formation spécifique Niveau de formation Durée par session (jour) \* Les informations renseignées lors de votre demande de subvention sont reprises automatiquement Moyen matériels et humain <sup>1</sup>ise en oeuvre de l'action (réalisé) ENREGISTRER Sélectionnez **oui si le projet a été réalisé Complétez la mise en œuvre de**  ou non s'il n'a pas été réalisé : **l'action, à savoir la description réelle de l'action réalisée**. **Attention** : Si vous répondez non, vous

À l'issue de votre saisie, cliquez sur le bouton « **Enregistrer** » pour sauvegarder le texte renseigné.

passer à l'étape suivante. Le service instructeur prendra contact avec vous pour définir les modalités de reversement de la subvention.

n'avez rien à renseigner et vous pouvez

 Si vous répondez oui, **vous pouvez compléter les informations demandées sur la réalisation de votre projet**.

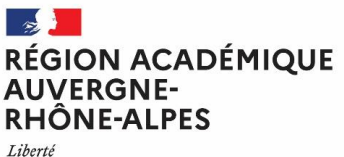

O Public bénéficiaire réalisé

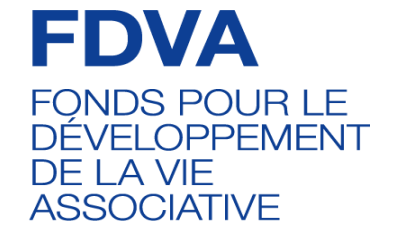

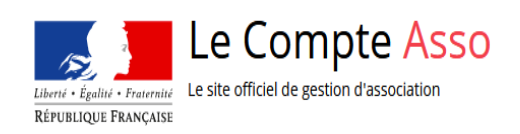

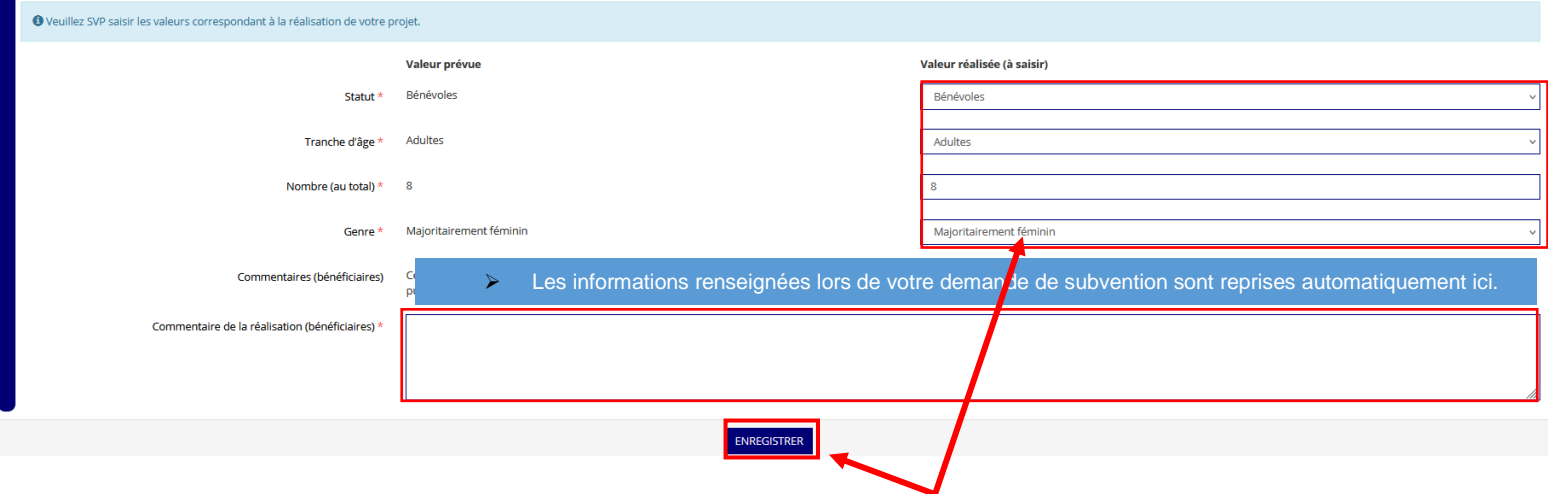

Complétez avec précision tous les champs sur le « **Public bénéficiaire réalisé** ».

Cliquez sur le bouton « **Enregistrer** » pour sauvegarder les informations renseignées.

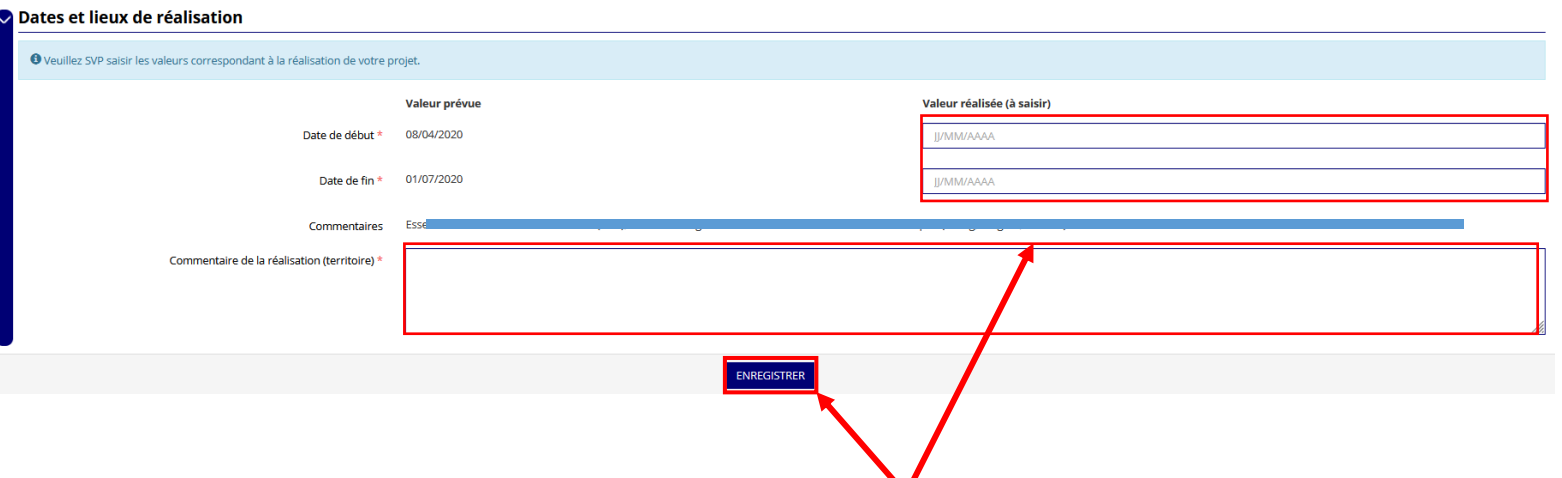

- Renseignez les dates de réalisation des formations des bénévoles.
	- Complétez la rubrique commentaire.
- **Sauvegardez vos informations** en cliquant sur « **Enregistrer** ».

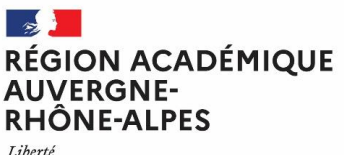

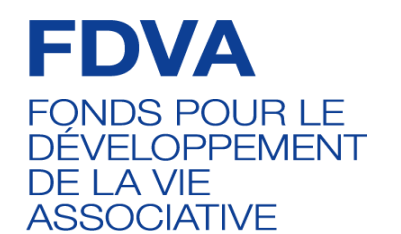

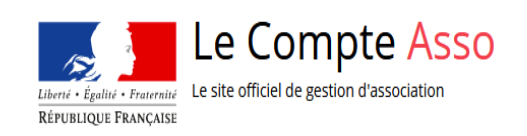

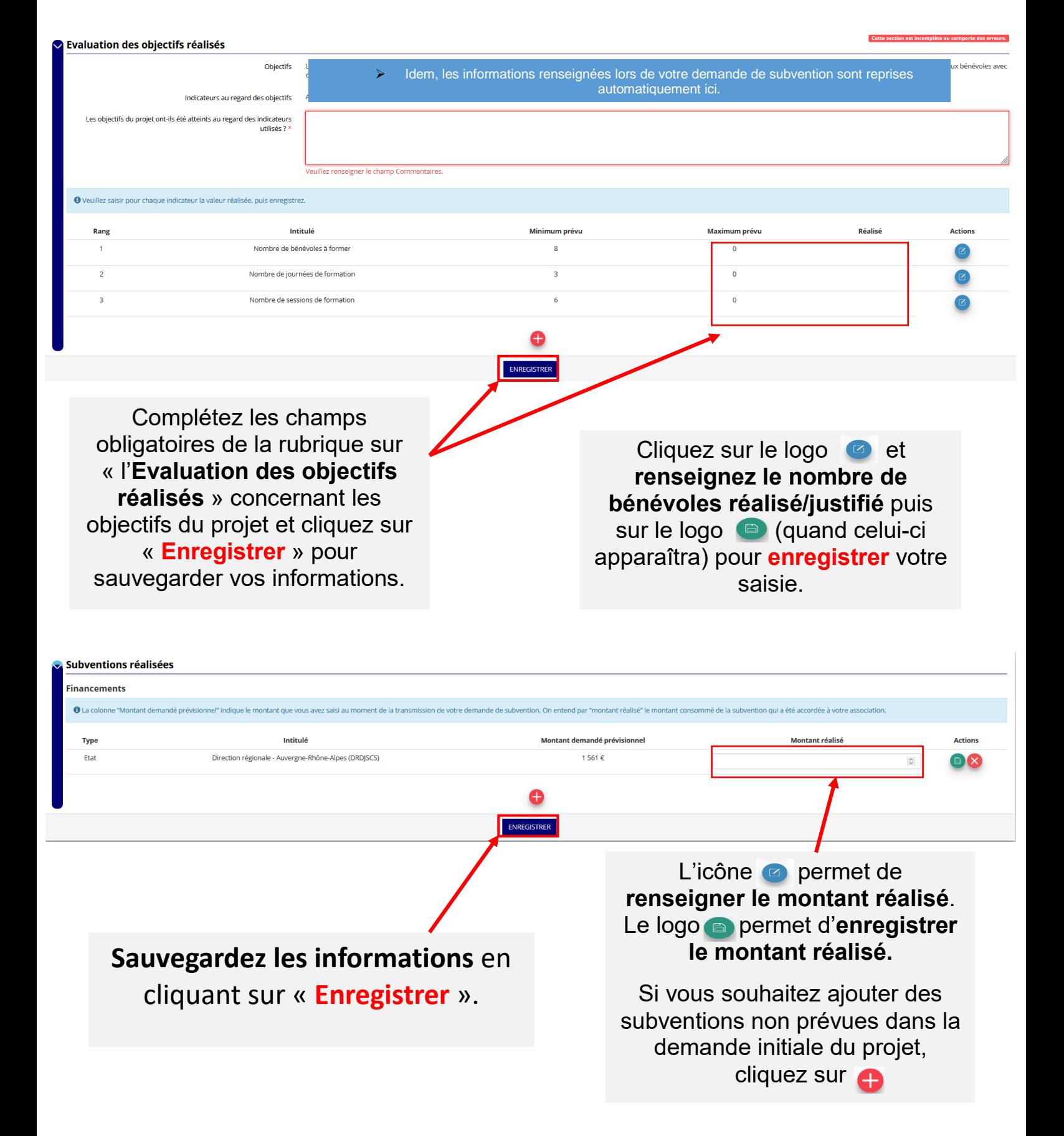

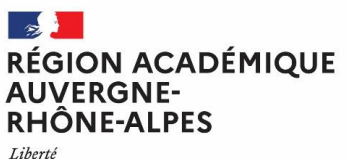

**Budget réalisé** 

#### **FDVA FONDS POUR LE DÉVELOPPEMENT** DE LA VIE **ASSOCIATIVE**

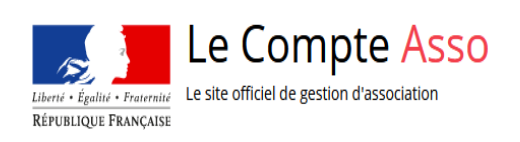

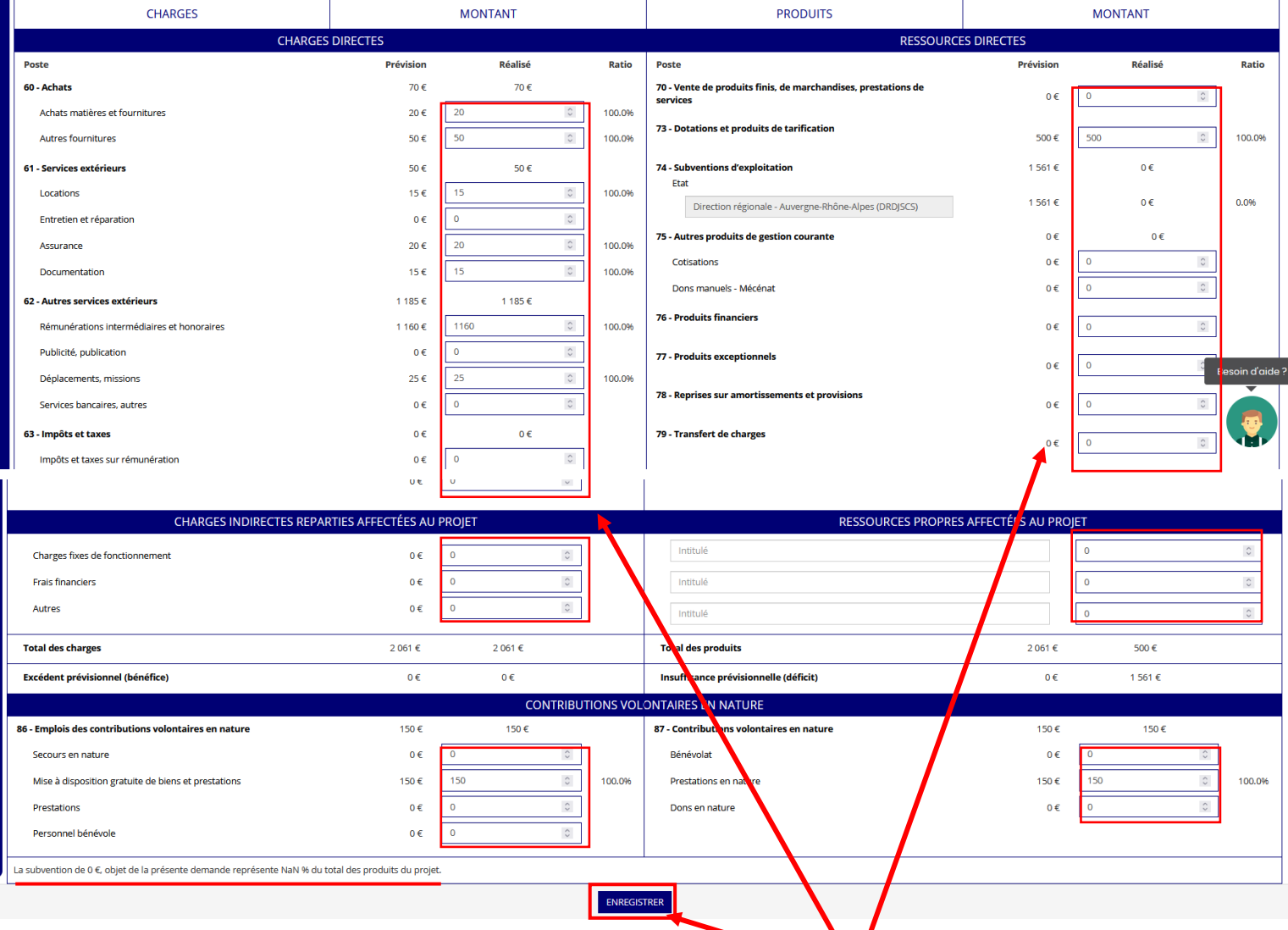

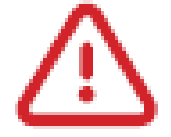

Points de vigilance

#### Complétez **avec précision tous les champs**  relatifs **au budget réalisé de l'action subventionnée.**

Sauvegardez les informations renseignées en cliquant sur le bouton « **Enregistrer** ».

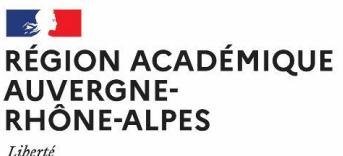

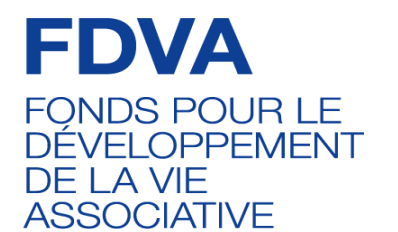

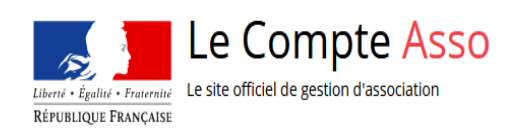

#### Données chiffrées: annexe

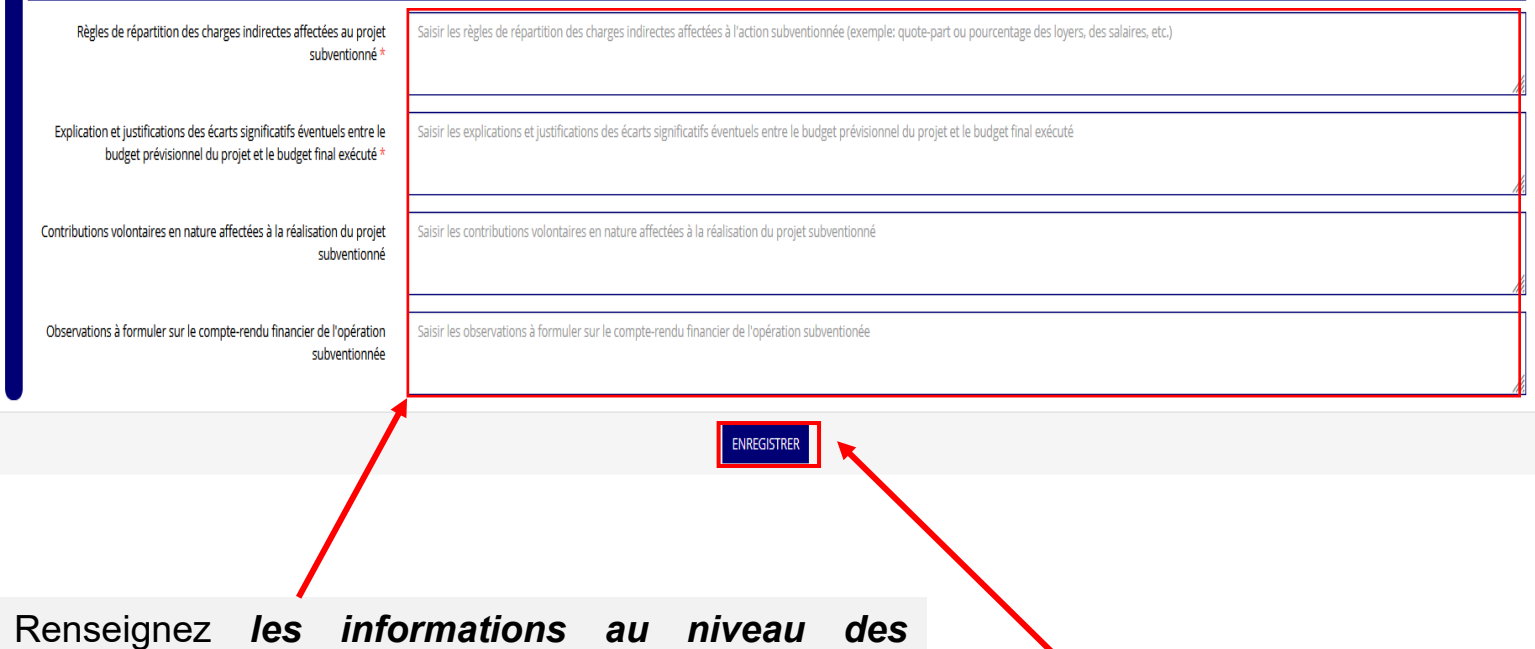

*différentes rubriques* :

- Règles de répartition des charges indirectes ;
- Explication et justification des écarts entre le budget prévisionnel et le budget réalisé.
- Contributions volontaires en nature affectés à la réalisation du projet subventionné.

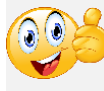

**N'hésitez pas à formuler vos observations sur la réalisation de l'action subventionnée.**

**Sauvegardez les informations renseignées** en cliquant sur le bouton « **Enregistrer** » puis passez à l'étape **suivante**.

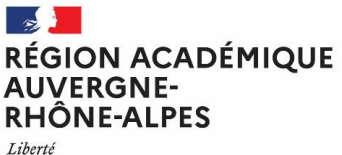

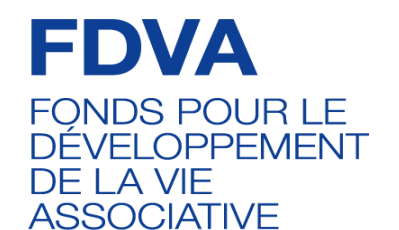

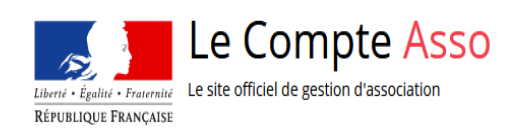

## **PIÈCES JUSTIFICATIVES** (Étape 2)

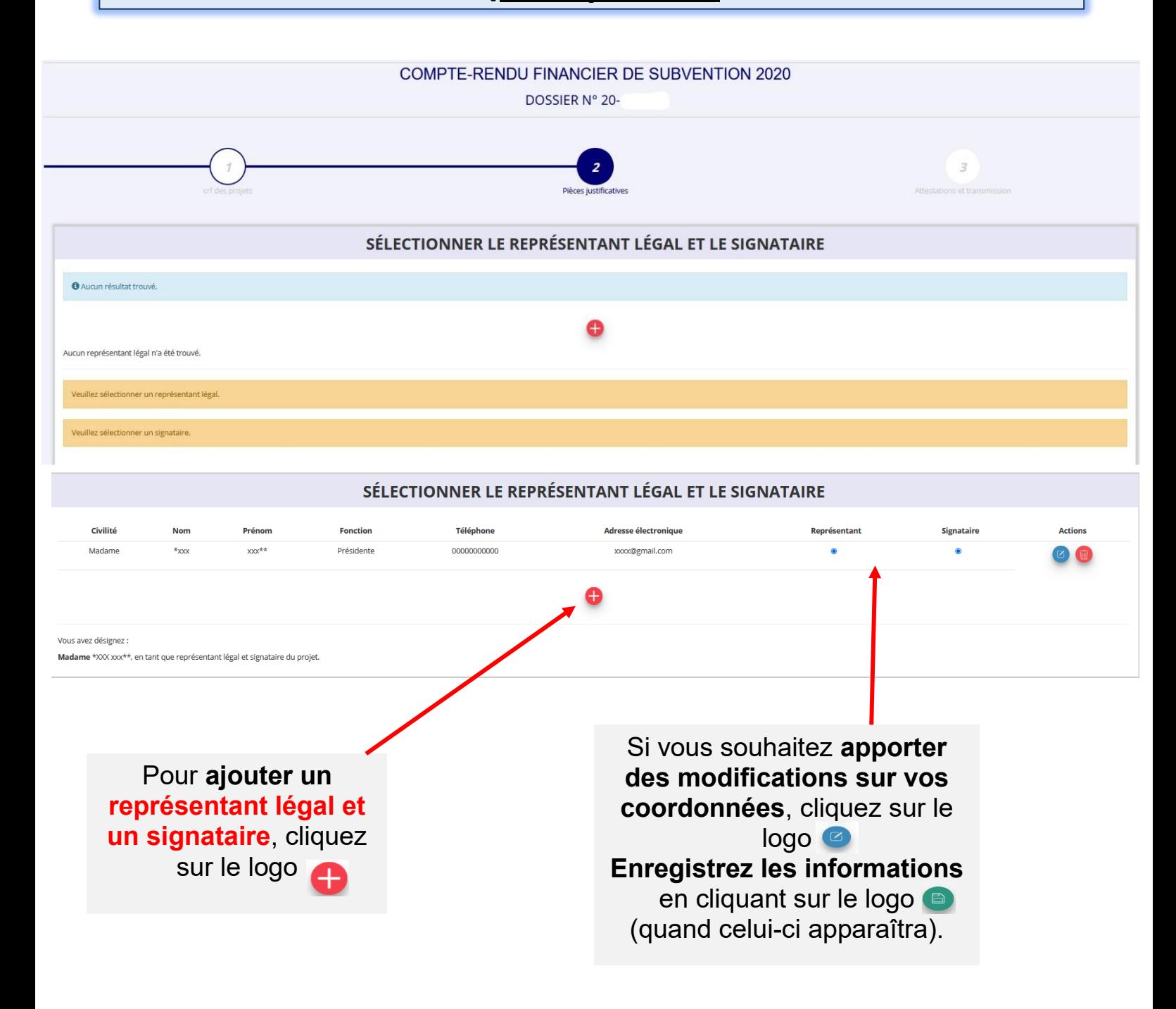

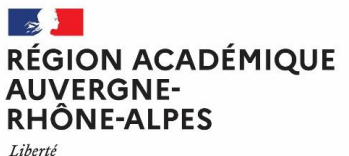

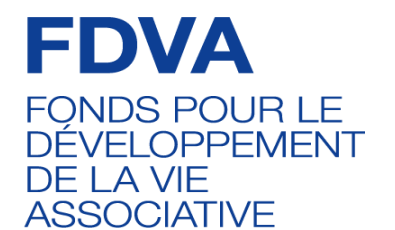

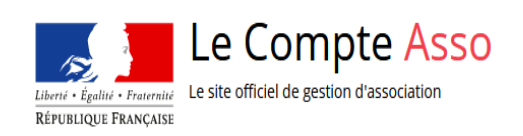

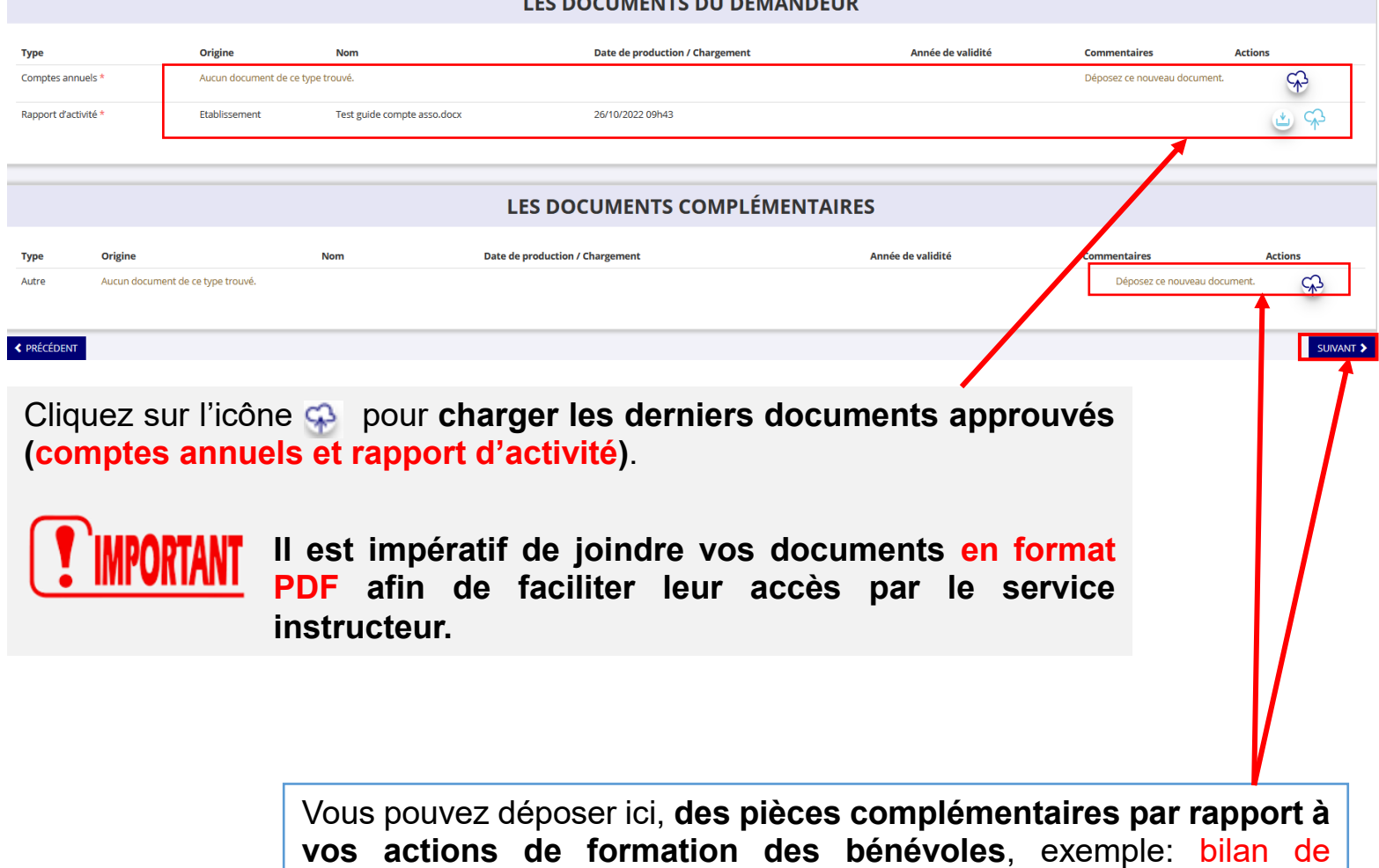

formation, questionnaires, fiche d'émargement...

Vous ne pouvez charger ici qu'un seul document. Il est donc conseillé si vous souhaitez joindre plusieurs documents, de les fusionner grâce à un outil de type **PDF Joiner** via [https://pdfjoiner.com](https://pdfjoiner.com/)

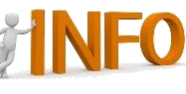

**PDF Joiner, vous permet de fusionner plusieurs images et** documents dans un seul fichier PDF. Il suffit de télécharger les PDF que vous voulez regrouper et les fusionner.

 **Une fois que toutes les informations sont complétées, cliquez sur le bouton** « **Suivant** »**.**

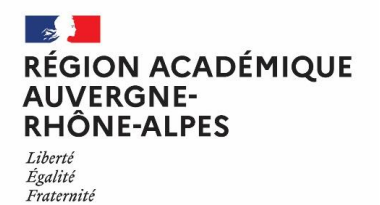

**FDVA FONDS POUR LE DÉVELOPPEMENT** DE LA VIE **ASSOCIATIVE** 

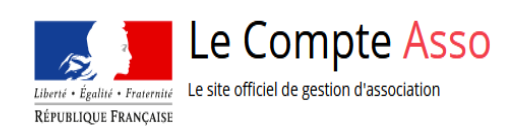

## **ATTESTATION ET TRANSMISSION** (Étape 3)

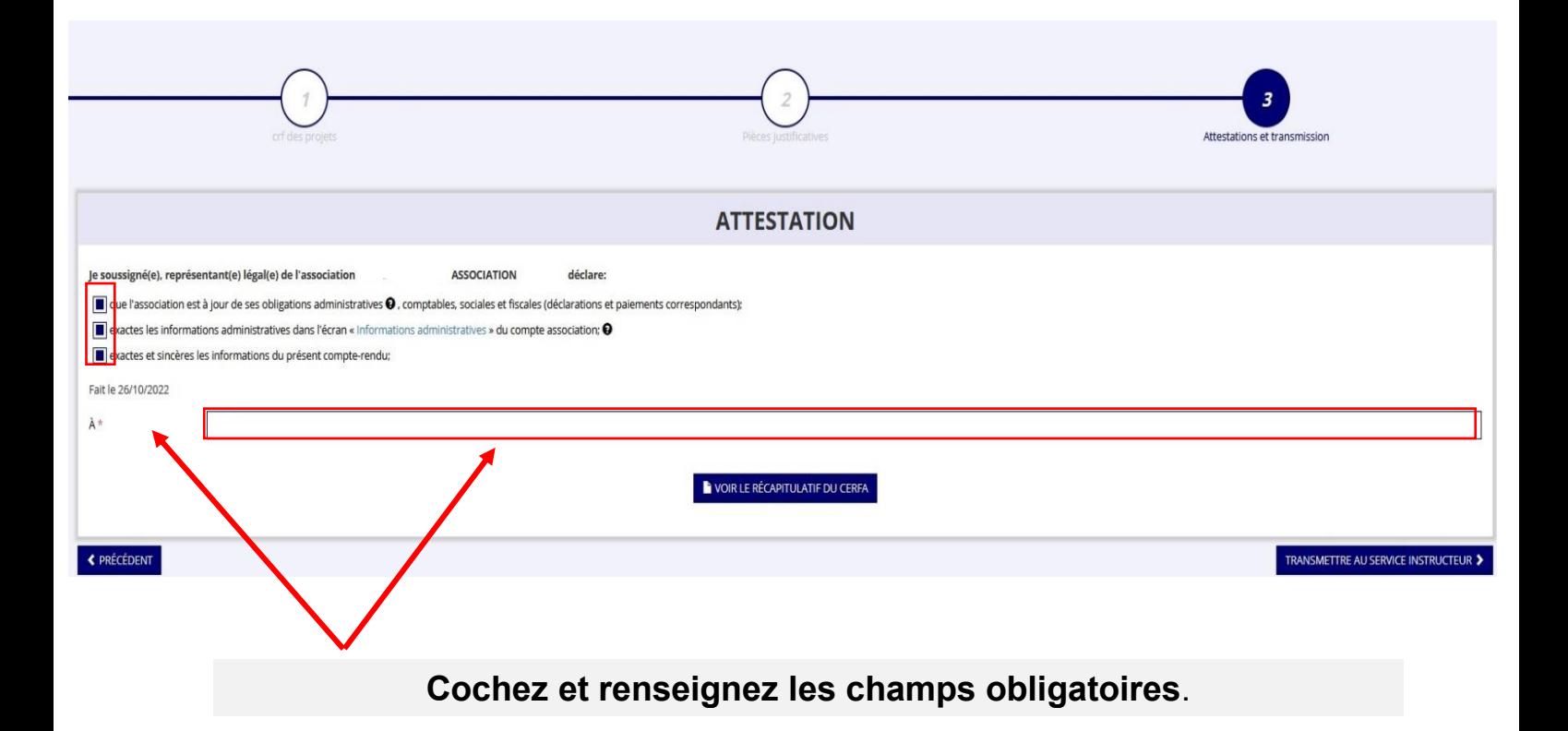

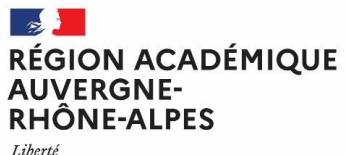

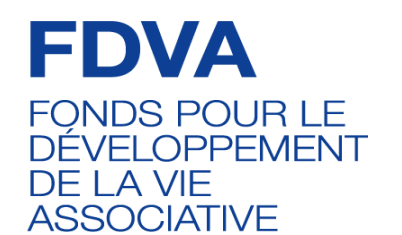

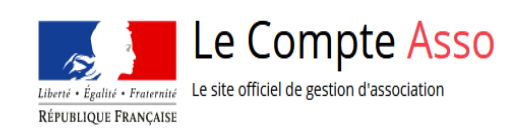

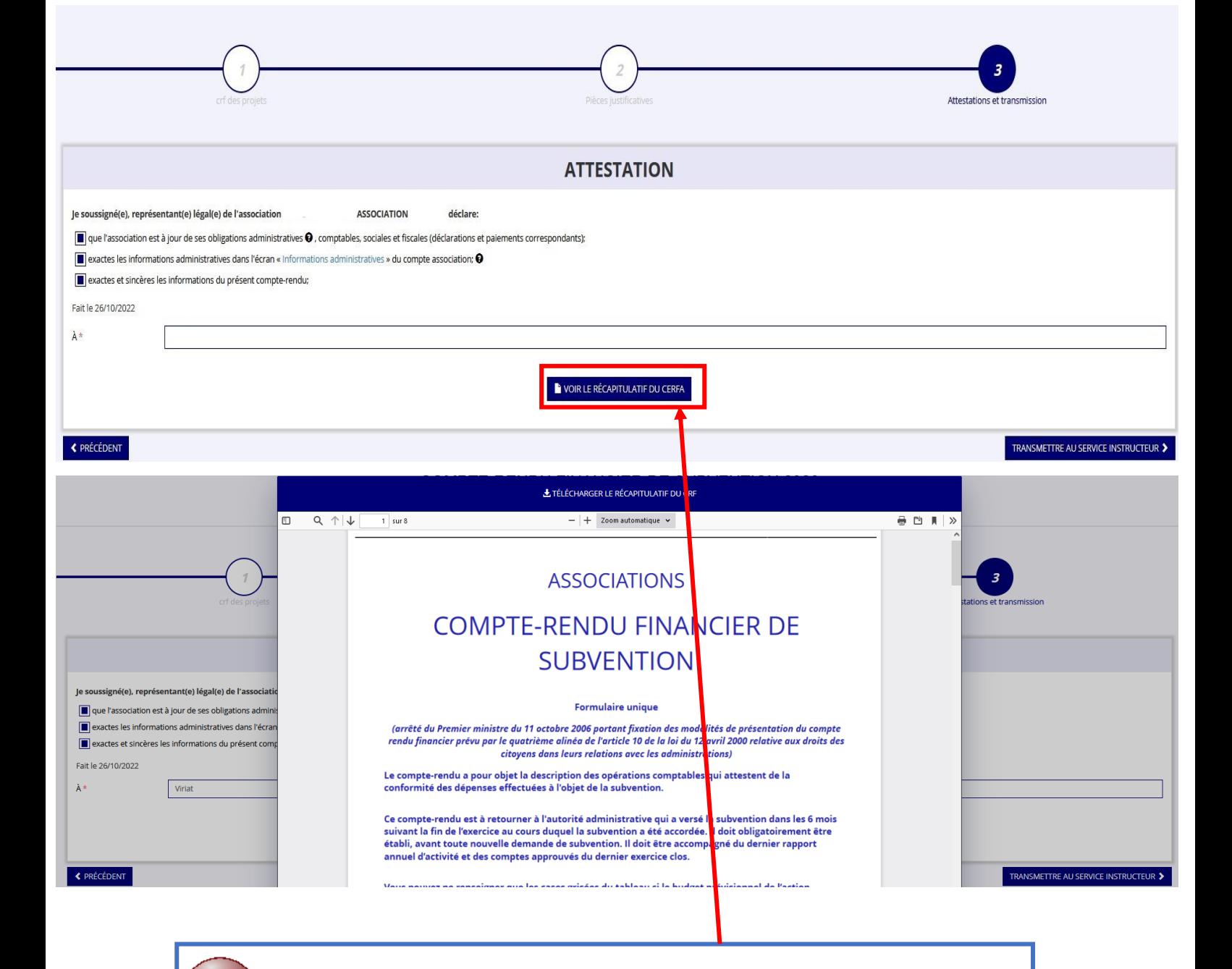

Avant la transmission de votre dossier au service instructeur, vous pouvez **télécharger le récapitulatif de votre compterendu financier de subvention** en cliquant sur le bouton **« Voir le récapitulatif du CERFA ».**

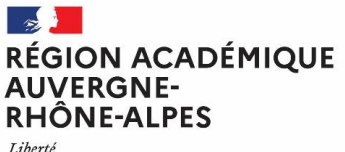

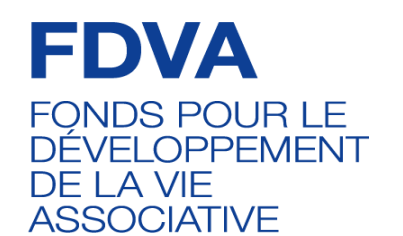

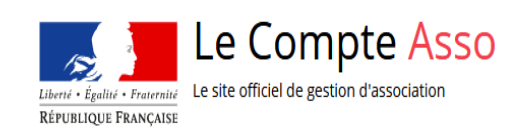

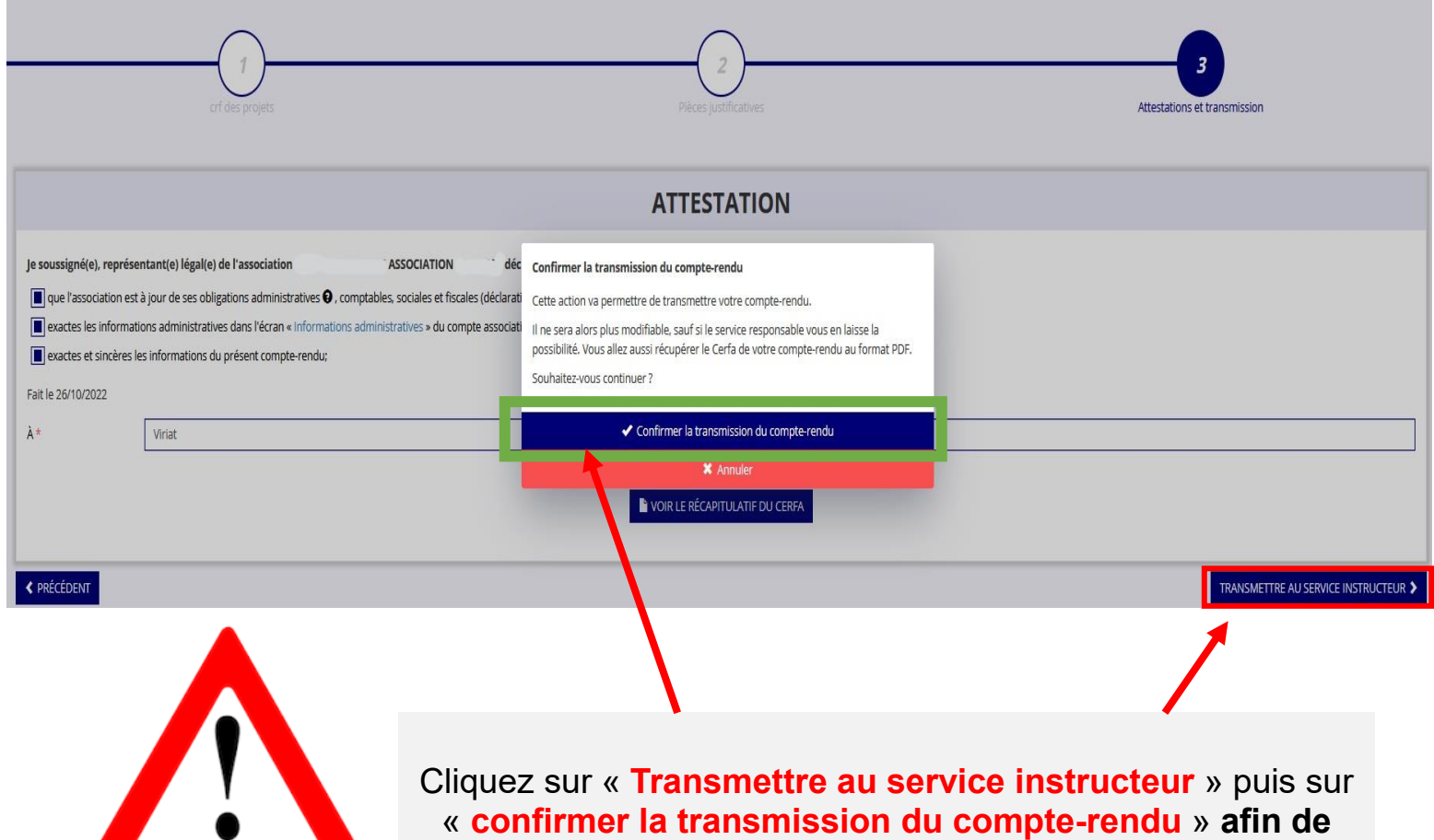

**finaliser la démarche.**

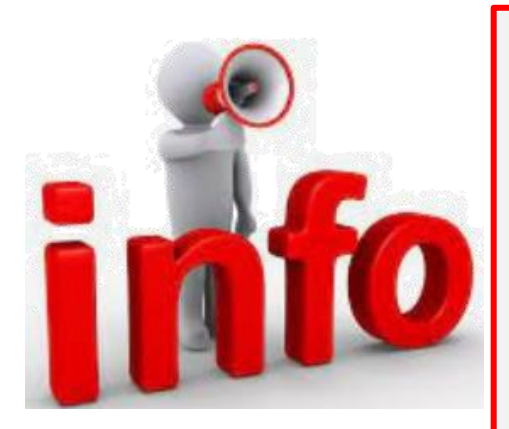

Veuillez noter qu'à l'issue de votre démarche en ligne, une fois que vous aurez confirmé la transmission de votre compte-rendu financier de subvention, celui-ci sera **définitivement** transmis au service instructeur.

#### I**l vous sera alors impossible d'apporter des modifications au dossier.**

Néanmoins, pour tout complément d'informations, vous pouvez contacter le service instructeur.

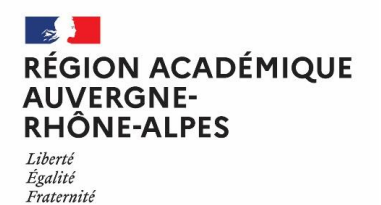

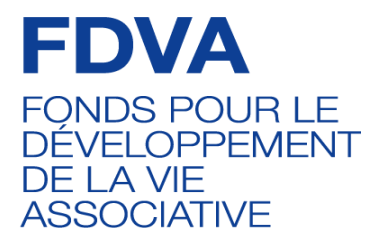

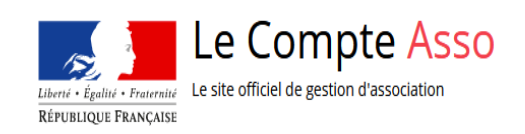

#### **Ce guide a été réalisé par le Service départemental à la jeunesse, à l'engagement et aux sports (SDJES) de l'Ain**.

Pour toute question relative à votre dossier de demande de subvention dans le cadre du volet 1 du FDVA portant sur la formation des bénévoles ou sur le présent guide, vous pouvez contacter le service instructeur/votre référent *FDVA 1 – Formation des bénévoles au* :

**SDJES de l'Ain.**

Adresse mail : **[ce.sdjes01.fdva1@ac-lyon.fr](mailto:ce.sdjes01.fdva1@ac-lyon.fr)** Téléphone : **04 26 37 74 86 / 06 49 83 82 87**